# Impostazioni del tipo di Smartport sugli switch impilabili serie Sx500 Ī

# Obiettivo

Una Smartport è un'interfaccia a cui è possibile applicare macro definite dall'utente o incorporate. Le macro consentono di configurare rapidamente lo switch in modo che supporti i requisiti di comunicazione e utilizzi diverse funzionalità dei dispositivi di rete. I requisiti di accesso alla rete e QoS dipendono dal dispositivo a cui è collegata l'interfaccia (telefono IP, stampante, router o punto di accesso). La funzione Smarport consente di salvare e condividere le configurazioni comuni. Una macro è uno script di comandi CLI.

Questo articolo spiega come modificare le impostazioni del tipo di SmartPort e visualizzare l'origine della macro sugli switch impilabili serie Sx500.

Nota: Le macro possono essere definite dalla CLI dello switch.

## Dispositivi interessati

·Switch Stack Serie Sx500

#### Versione del software

•1.3.0.62

### Impostazioni tipo Smartport

Passaggio 1. Accedere all'utilità di configurazione Web e scegliere Smartport > Impostazioni tipo Smartport. Viene visualizzata la pagina Smartport Type Settings:

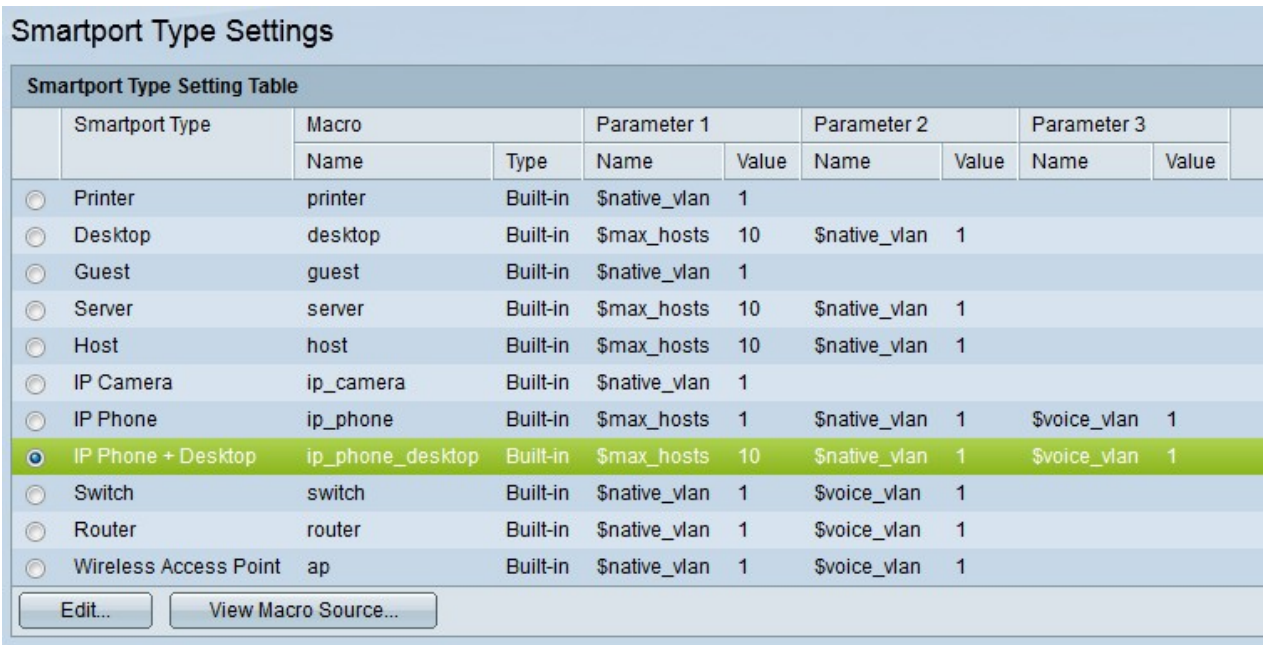

Passaggio 2. (Facoltativo) Per visualizzare una macro smartport di un particolare tipo di smartport, fare clic sul pulsante di opzione accanto al campo Tipo SmartPort, quindi fare clic

#### su Visualizza origine macro.

Passaggio 3. Per modificare i parametri di una macro o assegnare una macro definita dall'utente, fare clic sul pulsante di opzione accanto al tipo di SmartPort, quindi scegliere Modifica. Viene visualizzata la finestra Edit Smartport Type Settings.

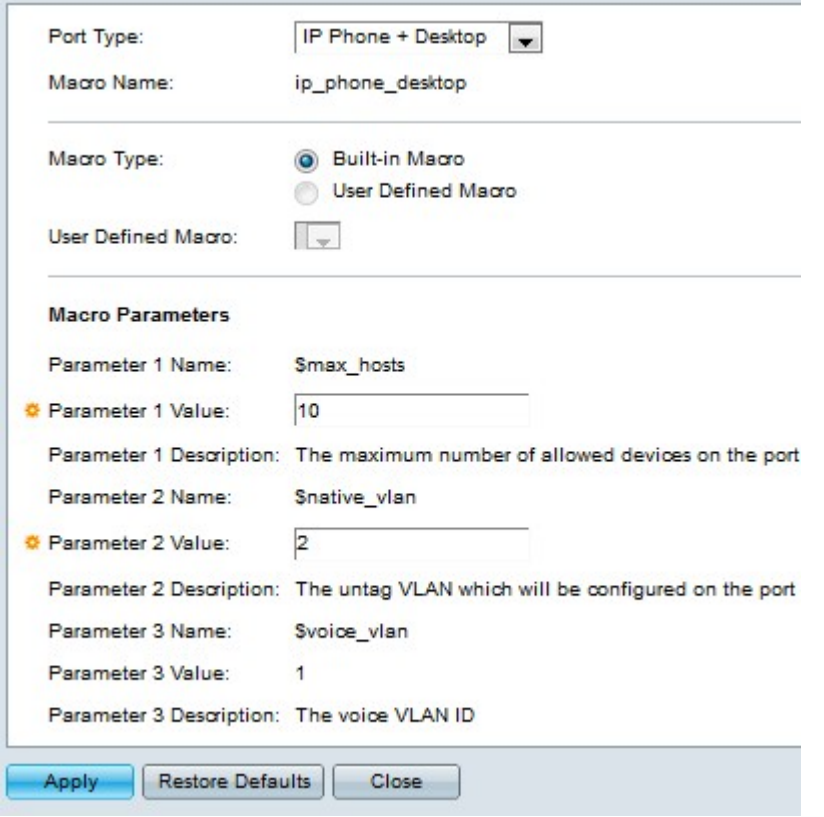

Passaggio 4. (Facoltativo) Scegliere un tipo di porta dall'elenco a discesa Tipo di porta per modificare la configurazione del tipo di porta desiderato.

Nota: Nel campo Nome macro viene visualizzato il nome della macro configurato per il tipo smartport.

Passaggio 5. Fare clic sul pulsante di opzione del tipo di macro Smartport desiderato.

·Macro incorporata — macro incorporata predefinita.

·Macro definita dall'utente — Macro creata dall'utente dalla CLI.

Passaggio 6. Se si sceglie Macro definita dall'utente, scegliere il nome della macro dall'elenco a discesa Macro definita dall'utente.

Passaggio 7. Nel campo Parametri macro è possibile modificare al massimo due set di parametri della macro. Il terzo parametro è relativo alla VLAN voce predefinita. I parametri disponibili sono:

·Nome parametro - Visualizza il nome del parametro.

·Valore parametro - Visualizza il valore impostato per il parametro. Per modificare questo valore, immettere il nuovo valore per il parametro nel campo Valore parametro.

·Descrizione parametro - Visualizza la descrizione del parametro.

Passaggio 8. Fare clic su Applica.

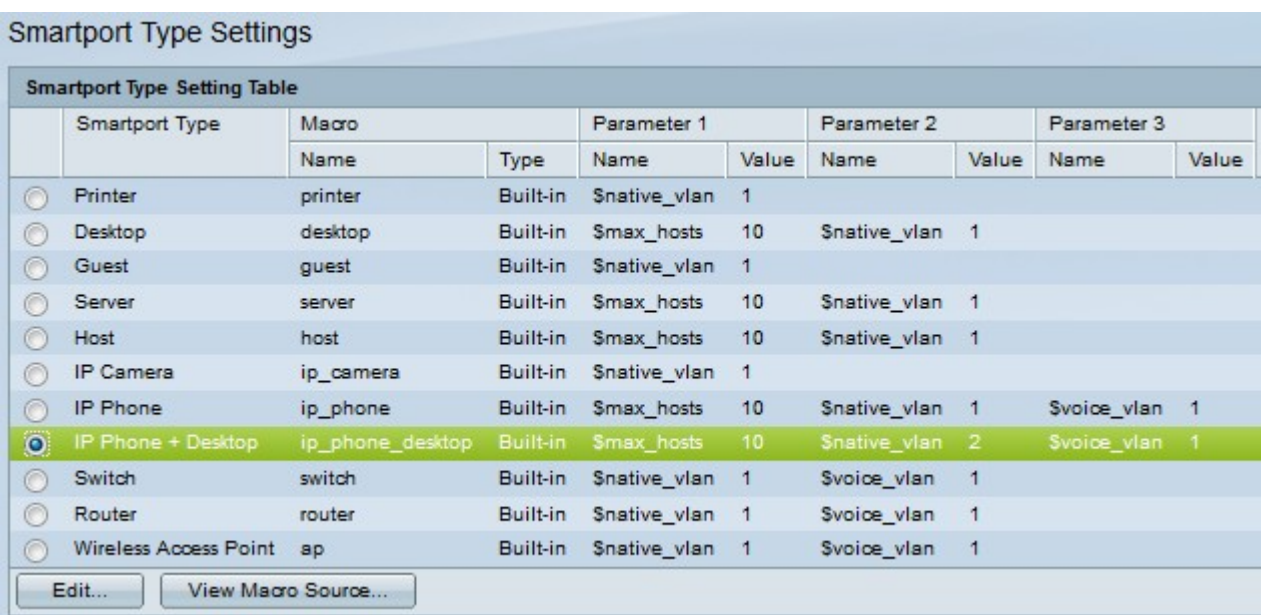